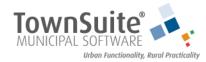

# SOFTWARE Web Services Registration and Login

Your town has opted to provide you with Web Services that will enable you to view much of what the town has to offer online. From viewing your balance, registering to community events, issuing complaints to paying your municipal bills the way you connect and operate with your town has changed. Welcome to TownSuite Web Services.

### **Register your Account**

- Go to the link your town has provided for their Web Services normally it will be https://townname.ws.townsuite.com
- 2. Once there click on the Create an Account button.

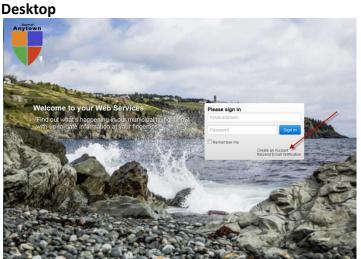

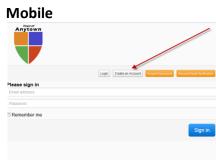

3. You will then be prompted to enter in your **Sign Up Key** which was sent to you by your town. Please enter this here and click **Validate Key** to proceed. The Sign Up Key is **Case Sensitive**, so please type it as is.

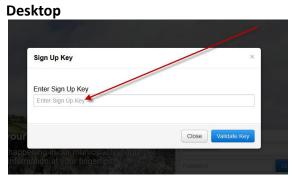

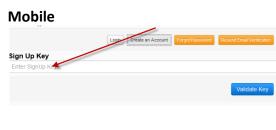

4. You will then be brought into the Registration form where it will ask you for your **name**, **email**, **address**, **security questions** and **answers** as well as **checkboxes** you will have to check off to check off to proceed with using the Web Services.

Desktop Mobile First Name First name First name Middle Name Middle Name Middle Name Last Name Last name Last name Email Email Confirm Email Confirm Email Phone Phone eg: (111) 222-3333 or 1112223333 or • Canada(CA) Country Canada(CA) Address line 1 Address Line 1 Address line 1 Address line 2 Street address, P.O. box, company name, c/o City Address Line 2 Apartment, suite, unit, building, floor, etc. City / Town City Province / State Select State Postal Code / ZIP Postal Code or ZIP

Once you are completed you may press the **Register** button at the bottom of the form.

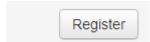

- 5. You will then be asked to supply your **Activation Key** which has also been supplied to you via post. Please enter it in the field below and press **Continue**. The Activation Key is **Case Sensitive**, so please type it as is.
- 6.

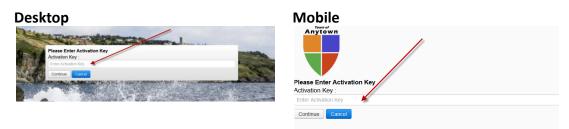

7. Success, welcome to your Web Services!

#### **Login to your Web Services**

Once you have registered you may login to your account at any time to see all that the Web Services has to offer. Enter in your **email** and your **password** then click **Sign In**.

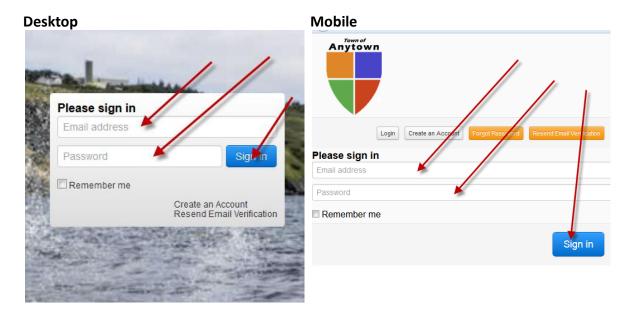

#### **Forgot Password**

If you forget your password please click on the **Forgot Password** button then supple your **email** and press **Retrieve**. A password will be mailed to you shortly. If you do not receive a email please check your spam folder to ensure it has not been flagged.

## **Help Centre**

An extensive and continuously expanding source of documentation on how to use your Web Services most effectively can be found here. To find it click on your **Account** dropdown menu then go to **More options** then **Help Centre**. In a future release there will be a question mark on every page showing you how to best utilize its features.

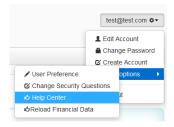